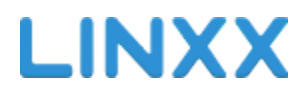

# **РУКОВОДСТВО ПОЛЬЗОВАТЕЛЯ**

**КАССОВАЯ ЧАСТЬ**

#### **Начало работы**

#### **1.1 Первый запуск. Инициализация терминала**

Откройте Play Market, в поиске наберите Linxx POS, установите приложение на свой планшет (далее терминал). Запустите установленное приложение, на экране появится поле для ввода имени пользователя и пароля (Рисунок 1). Используйте имя, которое вы получили при регистрации на сайте linxx.pro (либо в письме от вашего менеджера) и **пароль инициализации терминала.**

**Совет.** Отключите на планшете автоматические обновления, установите правильное время и дату так работать будет гораздо удобней.

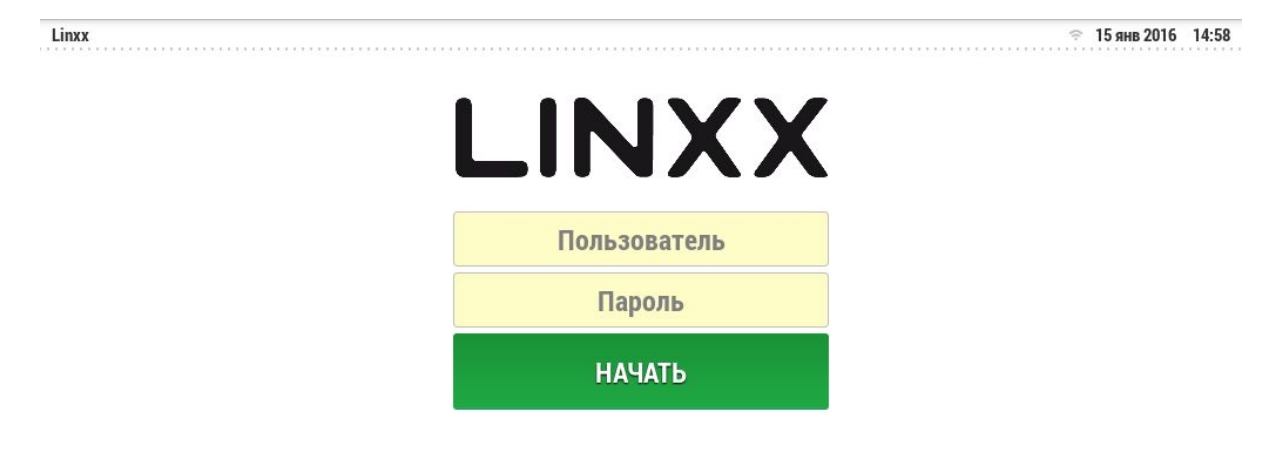

Инициализируйте приложение для начала работы с вашей организацией. Введите имя пользователя и пароль полученные при регистрации в системе.

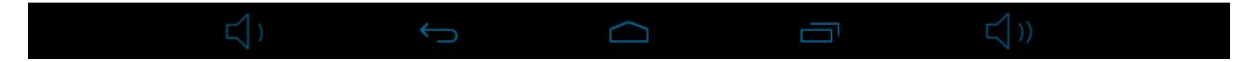

**Рисунок 1 Экран ввода имени пользователя и пароля**

Для того, чтобы получить пароль для инициализации терминала, откройте бэк офис (подробнее об этом можете прочитать в соответствующем разделе обучающего материала), перейдите в раздел меню **POS** и нажмите на кнопку "Добавить пароль

инициализации терминала". Ниже появится ваш пароль, который будет действителен в течении 10 минут.

После успешного ввода пароля вы попадаете на экран регистрации терминала (Рисунок 2). Укажите название терминала (не обязательно, если вы используете только один терминал на точке продаж) и выберите заведение из списка. Настройку "Главный терминал" стоит убирать только в том случае, если вы ставите второй терминал на точку и главный терминал у вас уже инициализирован. Если же этот терминал единственный - настройка должна быть включена! После этого нажмите кнопку "Продолжить".

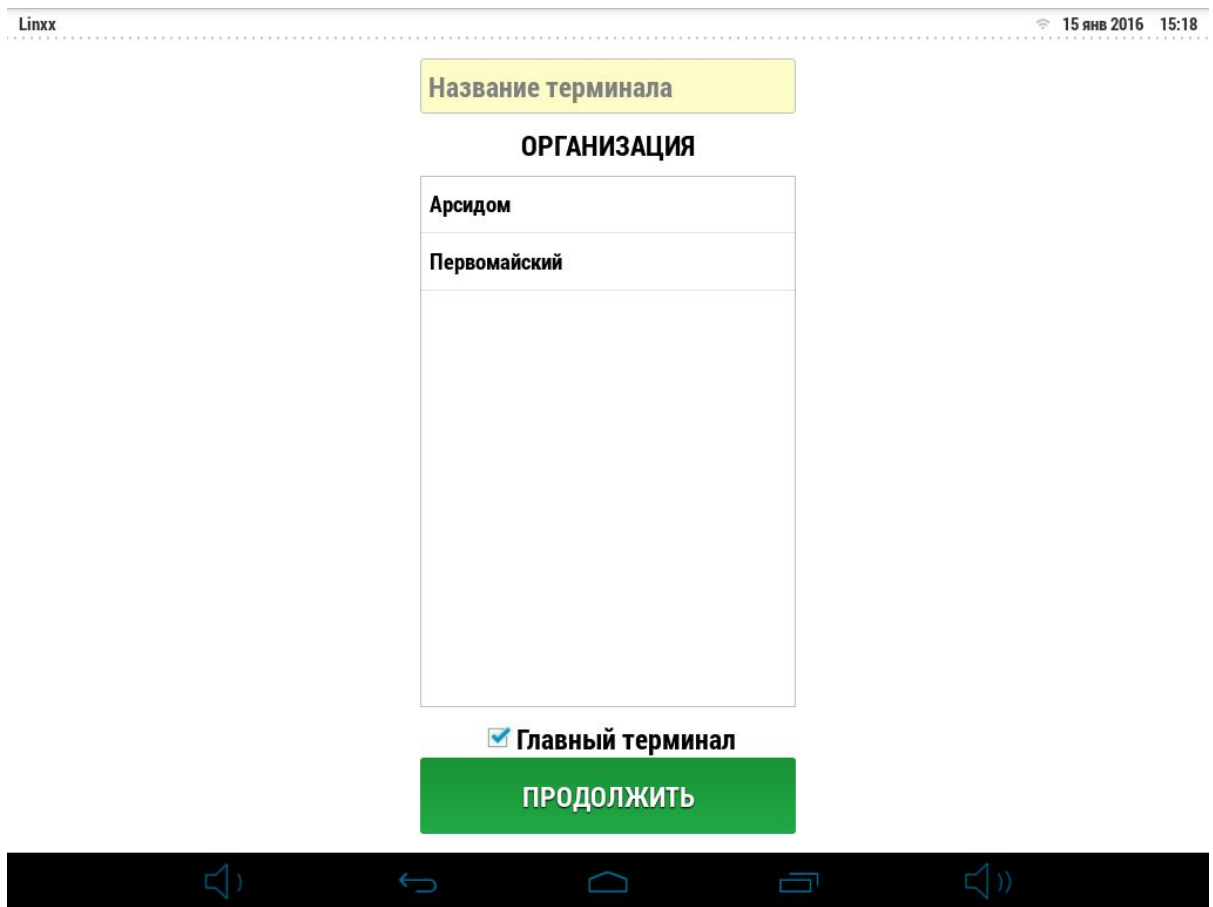

**Рисунок 2 Экран регистрации терминала**

При успешной инициализации терминала вы попадете на экран блокировки (Рисунок 3) и при следующих запусках приложения вы будете попадать именно на этот экран. Слева на экране расположен список пользователей системы, которым доступно право работы на терминале. Справа - клавиатура для ввода пин-кода. По умолчанию в систему добавлен пользователь **Кассир 1** с пинкодом **1111**.Список пользователей и их пин-коды редактируются в разделе Организация бэк-офиса.

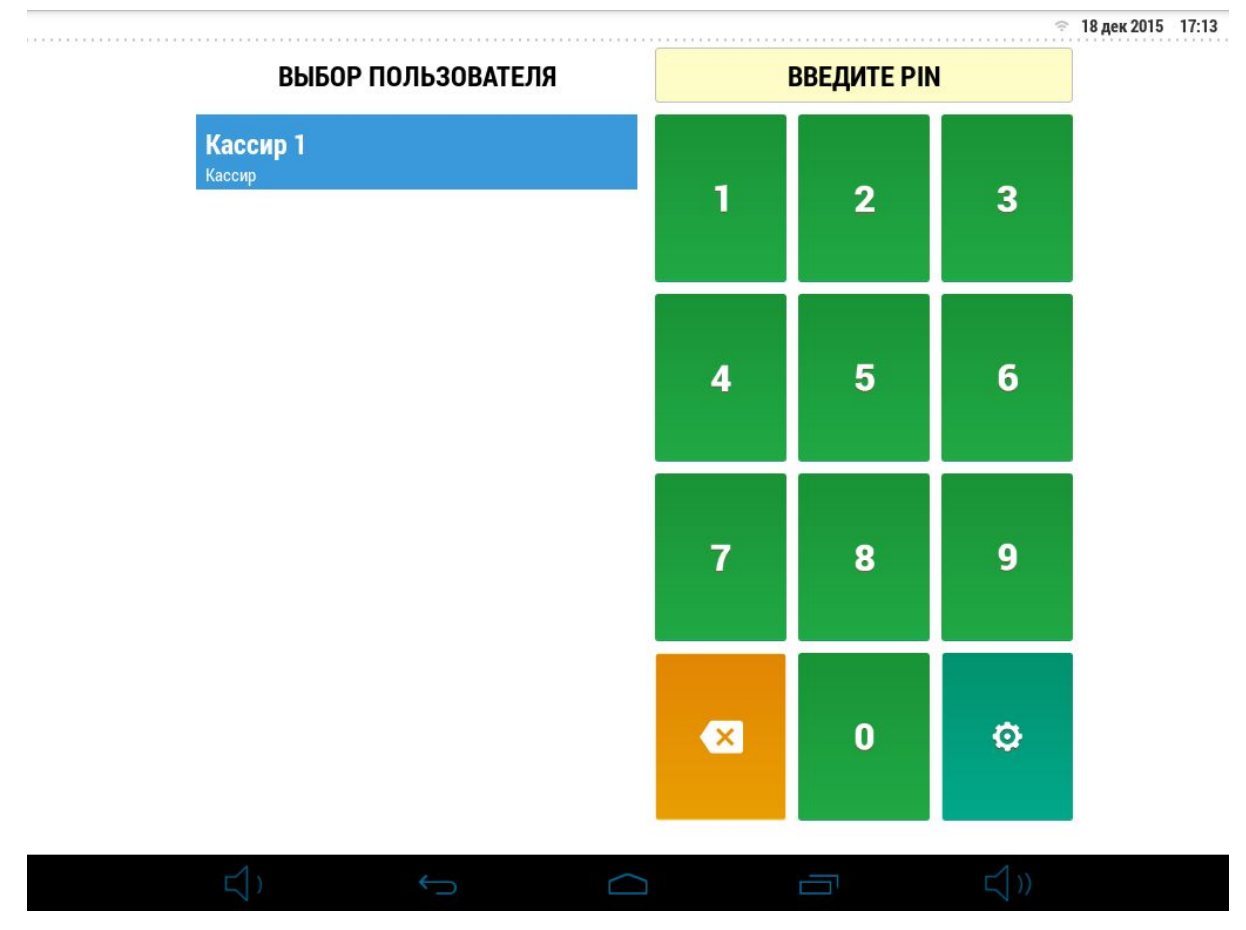

**Рисунок 3 Экран блокировки**

#### **1.2 Открытие кассовой смены**

Запустите приложение Linxx POS на планшете (терминале), введите свой пин-код. При первом запуске вы увидите диалоговое окно: "Кассовая смена закрыта перейти на экран управления?". Нажмите "Да". На экране **Управление** (Рисунок 4) в разделе **Смена** нажмите кнопку "Открыть". Справа появится информация о наличии денежных средств в кассе, а также по остаткам товара на точке продаж.

Вы можете провести быструю сверку реальных остатков с указанными в системе. Список выводимых здесь остатков, настраивается в бэк-офисе в редакторе номенклатуры. Нажимая кнопку "Принять", вы подтверждаете открытие смены, состояние остатков и смены. В появившемся диалоговом окне, вы можете оставить комментарий, если, например, обнаружены несоответствия остатков и вы хотите сделать об этом соответствующую отметку. Этот комментарий будет виден в бэк-офисе.

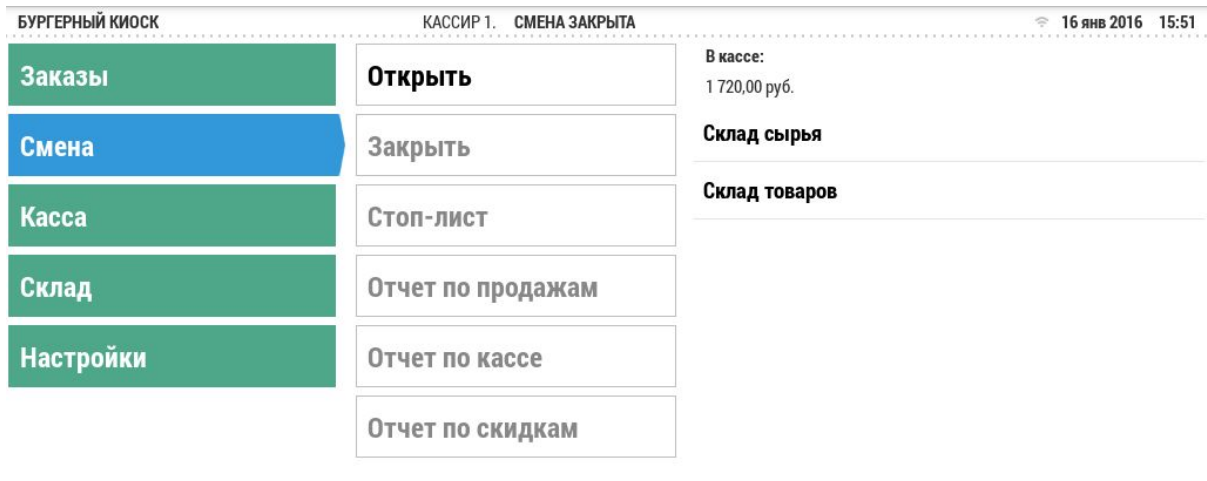

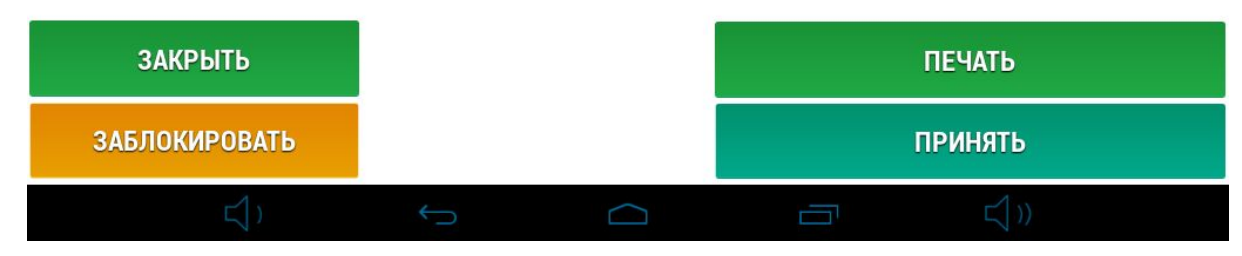

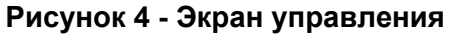

### **1.3 Работа с меню. Как оформить продажу**

После того как вы зарегистрировались пин-кодом и открыли кассовую смену вы попадаете на экран работы с заказом (Рисунок 5). В левой части экрана расположен схематически изображенный чек (заказ). В верхней части чека расположен его номер, а также дата и время создания. В правой части экрана находится меню вашего заведения. Для того чтобы добавить позицию в заказ нажмите на неё и она появится в чеке. Под чеком находятся 3 кнопки: "Быстрая оплата", "Оплата" и "Корзина"

| TEST10                                 |                           | КАССИР 1.<br>СМЕНА ОТКРЫТА 18 дек 17:08<br>. 18 дек 2015 17:30 |                                  |                             |  |  |  |
|----------------------------------------|---------------------------|----------------------------------------------------------------|----------------------------------|-----------------------------|--|--|--|
| ø<br><b>УПРАВЛЕНИЕ</b>                 | $\%$                      | <b>ВЫПЕЧКА</b><br>ЗАКУСКИ                                      | КОФЕ<br><b>СЕРТИФИКАТЫ</b>       |                             |  |  |  |
| $#2 - 1$<br>$\mathbf{1}_{x}$ Американо | 18 дек 17:08              | Маффин<br>100,00 py6.                                          | Печенье<br>100,00 py6.           | Шоссон<br>100,00 py6.       |  |  |  |
| 1 <sub>х</sub> Сендвич с курицей       | 80,00 py6.<br>100,00 pyó. | Киш с курицей<br>100,00 py6.                                   | Круассан<br>100,00 py6.          | Клаб Сендвич<br>100,00 py6. |  |  |  |
|                                        |                           | Свит Сендвич<br>100,00 py6.                                    | Сендвич с курицей<br>100,00 py6. |                             |  |  |  |
|                                        |                           |                                                                |                                  |                             |  |  |  |
|                                        |                           |                                                                |                                  |                             |  |  |  |
|                                        |                           |                                                                |                                  |                             |  |  |  |
| $\Rightarrow$                          | 噐                         |                                                                |                                  |                             |  |  |  |
| БЫСТРАЯ ОПЛАТА<br>180,00 py6.          | 面                         |                                                                |                                  |                             |  |  |  |
|                                        |                           | $\ominus$                                                      | Ū                                |                             |  |  |  |

**Рисунок 5 Экран работы с заказом**

**"Корзина"** предназначена для удаления позиции из чека. Нажмите на позицию в чеке, затем на кнопку "Корзина" и позиция исчезнет из заказа.

**"Быстрая оплата"** позволяет закрыть чек одним нажатием. Её удобно использовать если вам нужно закрыть чек за наличный расчет и без сдачи.

**"Оплата"** после нажатия вместо меню на экране появится поле для ввода суммы и выбор типа оплаты (Рисунок 6). Введите сумму заказа, программа посчитает вам сдачу автоматически, затем нажмите на кнопку "Оплатить".

Если вы хотите закрыть заказ банковской картой сумму вводить не нужно, просто выберите в правом нижнем углу соответствующий тип оплаты и нажмите кнопку "Оплатить". При этом сумма установится автоматически.

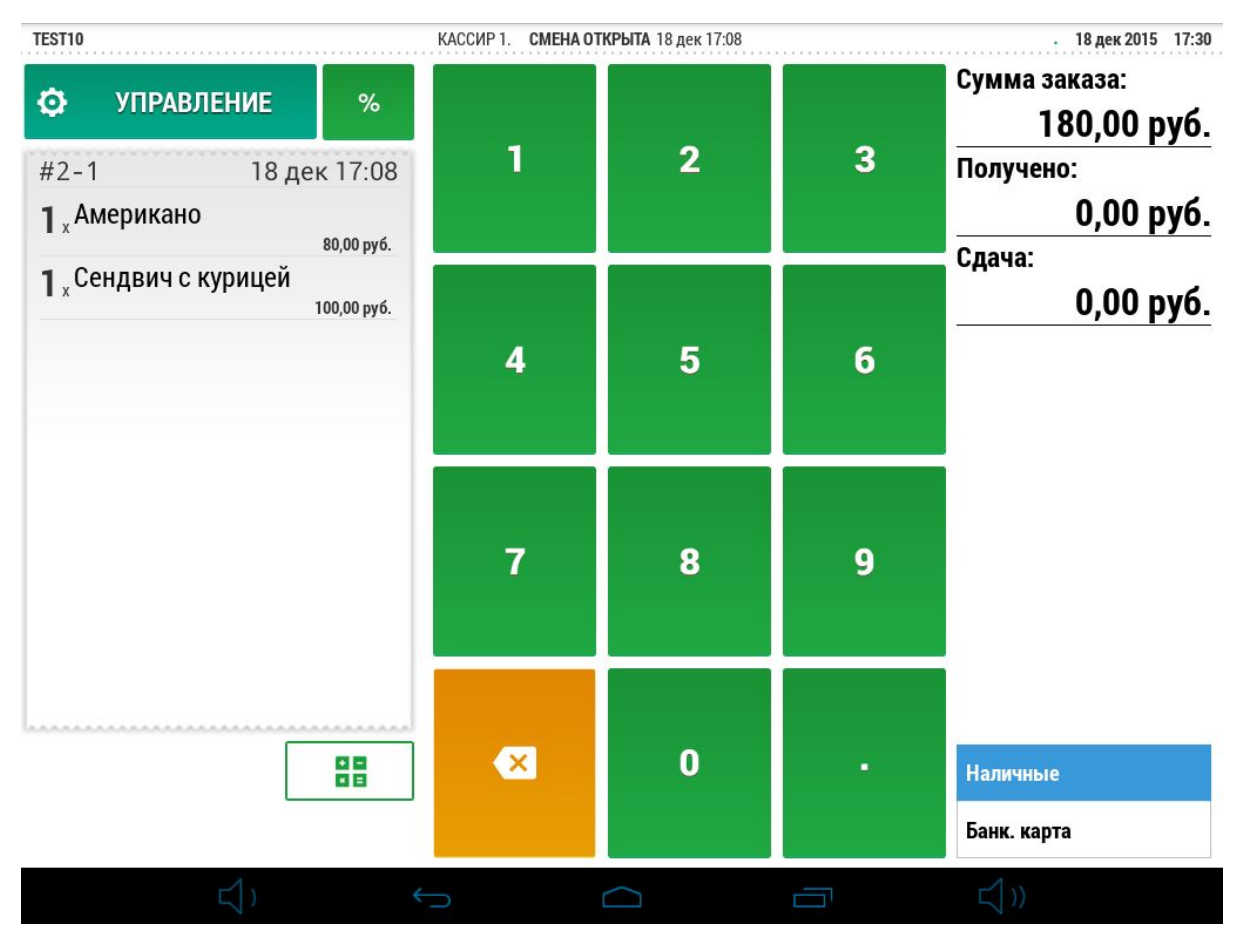

**Рисунок 6 Экран оплаты заказа**

# **1.3.1 Дополнительные функции при работе с заказом**

На экране работы с заказом сделайте свайп, проведя пальцем от левого края терминала вправо, для вызова меню дополнительных функций (Рисунок 7). Здесь вы можете повторить последний чек, очистить чек, вставить разделитель (используйте эту функцию после добавления позиции в заказ чтобы, например, разделить заказ по гостям), отложить чек (для того чтобы вернуться к нему позже), посмотреть список отложенных чеков, вернуться на экран блокировки терминала.

|                                           | 18 дек 2015 17:30<br>КАССИР 1.<br>СМЕНА ОТКРЫТА 18 дек 17:08<br>٠ |                                  |                             |  |  |  |
|-------------------------------------------|-------------------------------------------------------------------|----------------------------------|-----------------------------|--|--|--|
| LINXX                                     | <b>ВЫПЕЧКА</b><br>ЗАКУСКИ                                         | КОФЕ<br><b>СЕРТИФИКАТЫ</b>       |                             |  |  |  |
| Повторить последний чек                   | Маффин<br>100,00 py6.                                             | Печенье<br>100,00 py6.           | Шоссон<br>100,00 руб.       |  |  |  |
| Очистить чек<br>∠<br>Вставить разделитель | Киш с курицей<br>100,00 py6.                                      | Круассан<br>100,00 py6.          | Клаб Сендвич<br>100,00 py6. |  |  |  |
| $\overline{\bullet}$<br>Отложить заказ    | Свит Сендвич<br>100,00 py6.                                       | Сендвич с курицей<br>100,00 py6. |                             |  |  |  |
| ▷<br>Отложенные заказы                    |                                                                   |                                  |                             |  |  |  |
| Ŀ<br>Заблокировать                        |                                                                   |                                  |                             |  |  |  |
|                                           |                                                                   |                                  |                             |  |  |  |
|                                           |                                                                   |                                  |                             |  |  |  |
|                                           |                                                                   |                                  |                             |  |  |  |
|                                           |                                                                   |                                  |                             |  |  |  |
|                                           | Û<br>⌒                                                            | Ţ                                | $\preceq$ ))                |  |  |  |

**Рисунок 7 Меню дополнительных функций**

# **1.4 Управление**

Управление раздел системы, который открывает доступ к функциям расширенного управления системой.

### **1.4.1 Заказы**

Здесь расположена информация по всем заказам в текущей смене (открытые, отложенные, закрытые, удалённые), можете просмотреть любой заказ, а также при необходимости повторно распечатать или удалить (при наличии прав доступа) уже закрытый заказ.

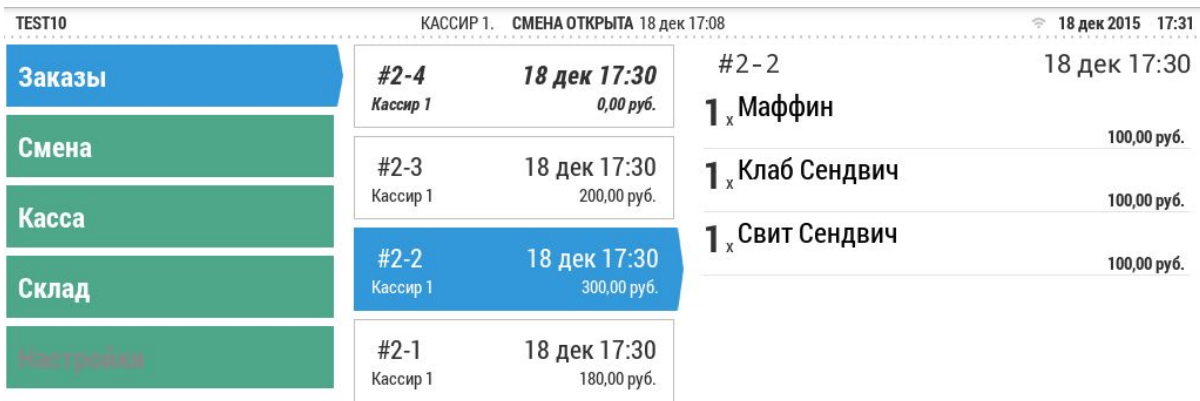

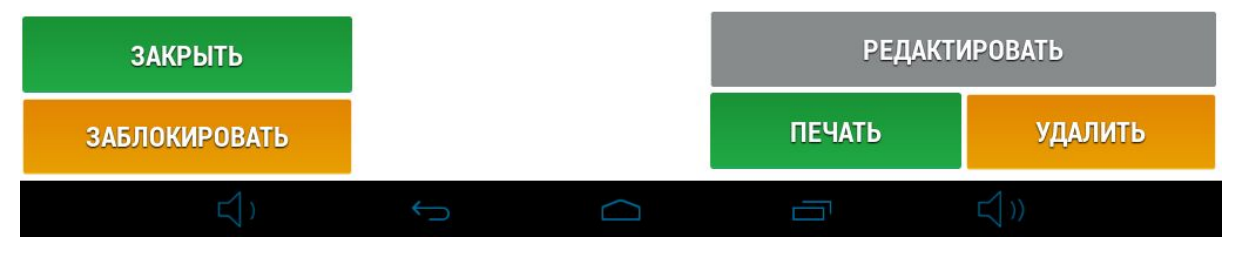

**Рисунок 8 Экран Управление**

#### **1.4.2 Смена**

В этом подразделе нам доступны функция **открытия кассовой смены**, рассмотренная в пункте 1.2 и функция **закрытия кассовой смены**, которая будет рассмотрена в последнем пункте 1.5 данного руководства.

#### Стоп-лист

Стоп-лист предназначен для упрощения учета сотрудниками заканчивающихся позиций. После внесения позиции в стоп-лист, терминал заблокирует возможность добавления этой позиции в заказ. Вы так же можете задать остаток позиции, чтобы терминал автоматически заблокировал возможность продать позицию после того как остаток достигнет нуля.

Для того чтобы добавить позицию в стоп-лист на экране работы с заказом найдите необходимую позицию и выполните "долгое нажатие". На экране появится поле для ввода количества (Рисунок 9).

Введите оставшееся количество этой позиции (либо не вводите, если позиция закончилась полностью) и она появится в стоп-листе. Для того чтобы удалить позицию из стоп-листа, снова выполните долгое нажатие на позиции и в появившемся окне нажмите "Убрать стоп".

| БУРГЕРНЫЙ КИОСК<br>КАССИР 1. |                                                                                 |     |         |                      |              | СМЕНА ОТКРЫТА 22 янв 18:05 |                         |                         | ۰                       | 28 янв 2016 14:20       |  |
|------------------------------|---------------------------------------------------------------------------------|-----|---------|----------------------|--------------|----------------------------|-------------------------|-------------------------|-------------------------|-------------------------|--|
| ۰                            | <b>УПРАВЛЕНИЕ</b>                                                               |     |         | $\%$                 | <b>MEHIO</b> |                            | <b>TOBAPH</b>           |                         | <b>ПОЛУФАБРИКАТЫ</b>    |                         |  |
| $#91 - 6$                    |                                                                                 | 22a |         | Добавить в стоп-лист |              |                            |                         |                         |                         |                         |  |
| Количество<br>$\sqrt{2}$     |                                                                                 |     |         |                      |              |                            |                         |                         |                         |                         |  |
|                              |                                                                                 |     |         | Отмена               |              |                            | Убрать стоп             |                         | Задать стоп             |                         |  |
|                              |                                                                                 |     |         |                      |              |                            |                         |                         |                         |                         |  |
|                              |                                                                                 |     |         |                      |              |                            |                         |                         |                         |                         |  |
|                              | Tab                                                                             |     |         |                      |              |                            | $\mathbf{1}$            | $\overline{2}$          | $\overline{\mathbf{3}}$ | $\overline{\mathbf{x}}$ |  |
|                              |                                                                                 |     | $\star$ | 1                    | ,            |                            | $\overline{\mathbf{4}}$ | 5                       | $6\phantom{1}6$         | Готово                  |  |
|                              |                                                                                 |     | (       | )                    | Ξ            |                            | $\overline{7}$          | 8                       | $\boldsymbol{9}$        |                         |  |
|                              | $\overline{\mathfrak{L}}^{\underline{\mathfrak{k}}}_{\underline{\mathfrak{k}}}$ |     | QWERTY  |                      |              |                            | $\star$                 | $\overline{\mathbf{0}}$ | $\#$                    |                         |  |
|                              |                                                                                 |     |         |                      |              |                            |                         |                         | U                       | $\preceq$ ))            |  |

**Рисунок 9 Добавление блюда в стоплист**

**Отчеты** в этом разделе вы можете просмотреть и распечатать отчеты по текущей кассовой смене.

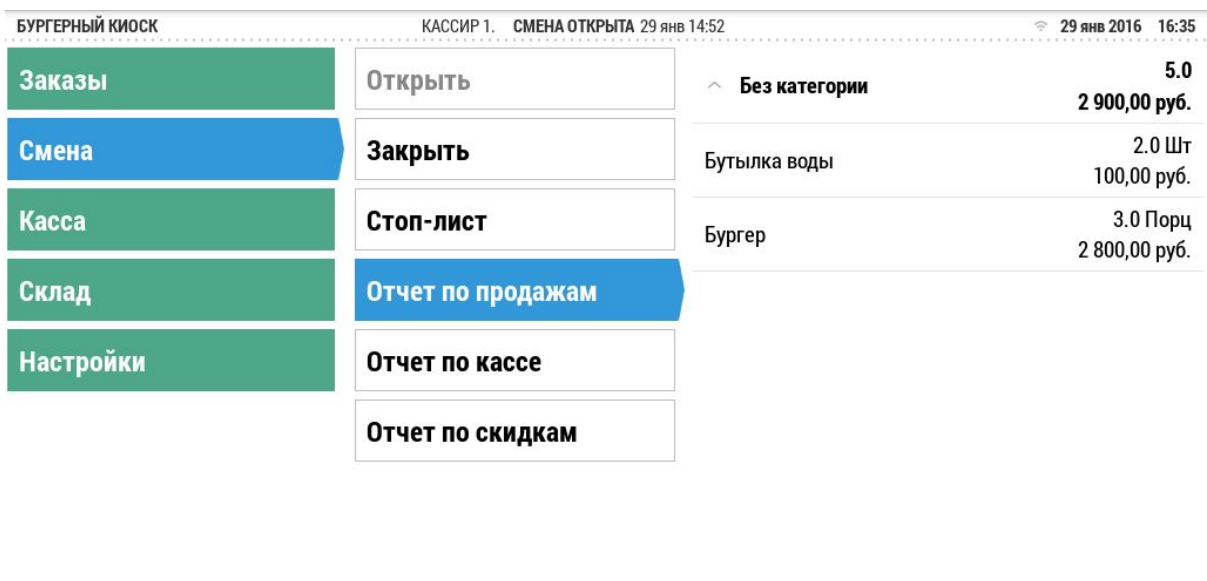

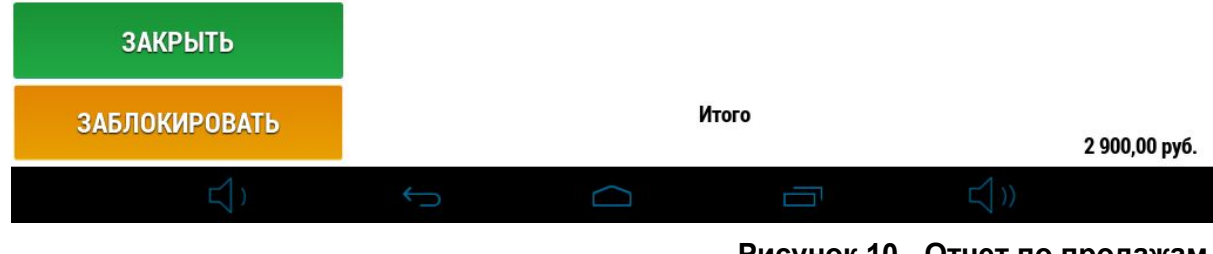

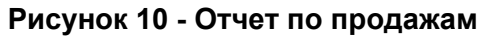

**Отчет по продажам** показывает информацию по проданным блюдам с группировкой по категориям (Рисунок 10).

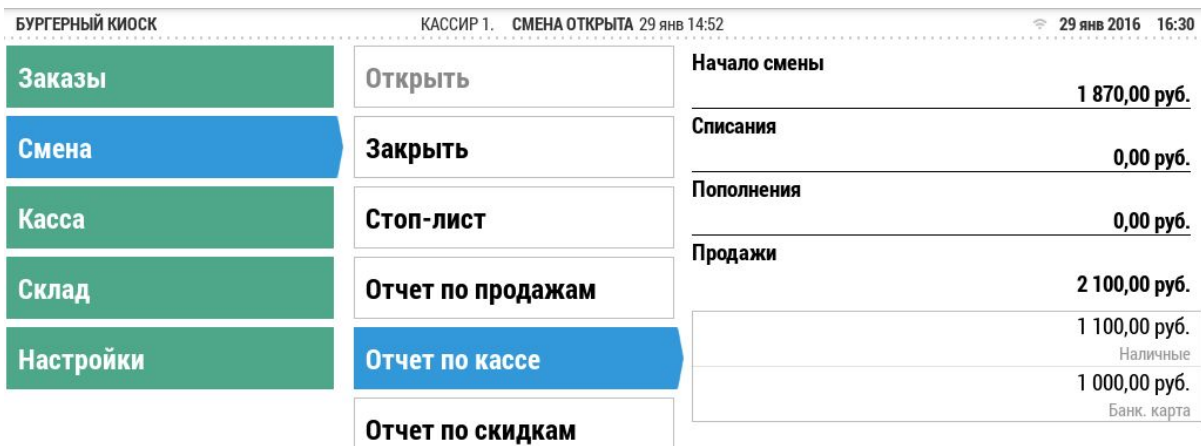

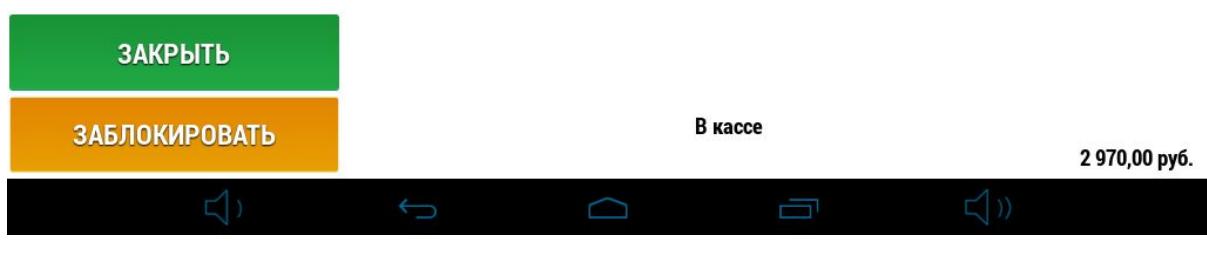

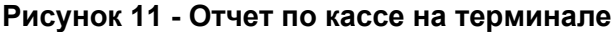

**Отчет по кассе** показывает информацию о наличии денежных средств в кассе, учитывая все пополнения, списания и продажи с группировкой по типам оплаты. (Рисунок 11).

### **1.4.3 Касса**

Этот раздел предназначен для фиксации движения наличных денежных средств в кассе вашего заведения.

Если вам нужно пополнить кассу нажмите кнопку **Пополнение**. Заполните сумму и укажите причину (например "внесение размена") в соответствующих полях (Рисунок 12). Нажмите кнопку "Создать". Тоже самое с операцией **Списание.** Для того чтобы каждый раз не вводить вручную причину пополнений/списаний - вы можете настроить список таких причин заранее в бэк-офисе, а также отключить возможность ручного ввода причин с терминала.

**История** здесь вам доступна история всех операции пополнений и списаний кассы за текущую смену.

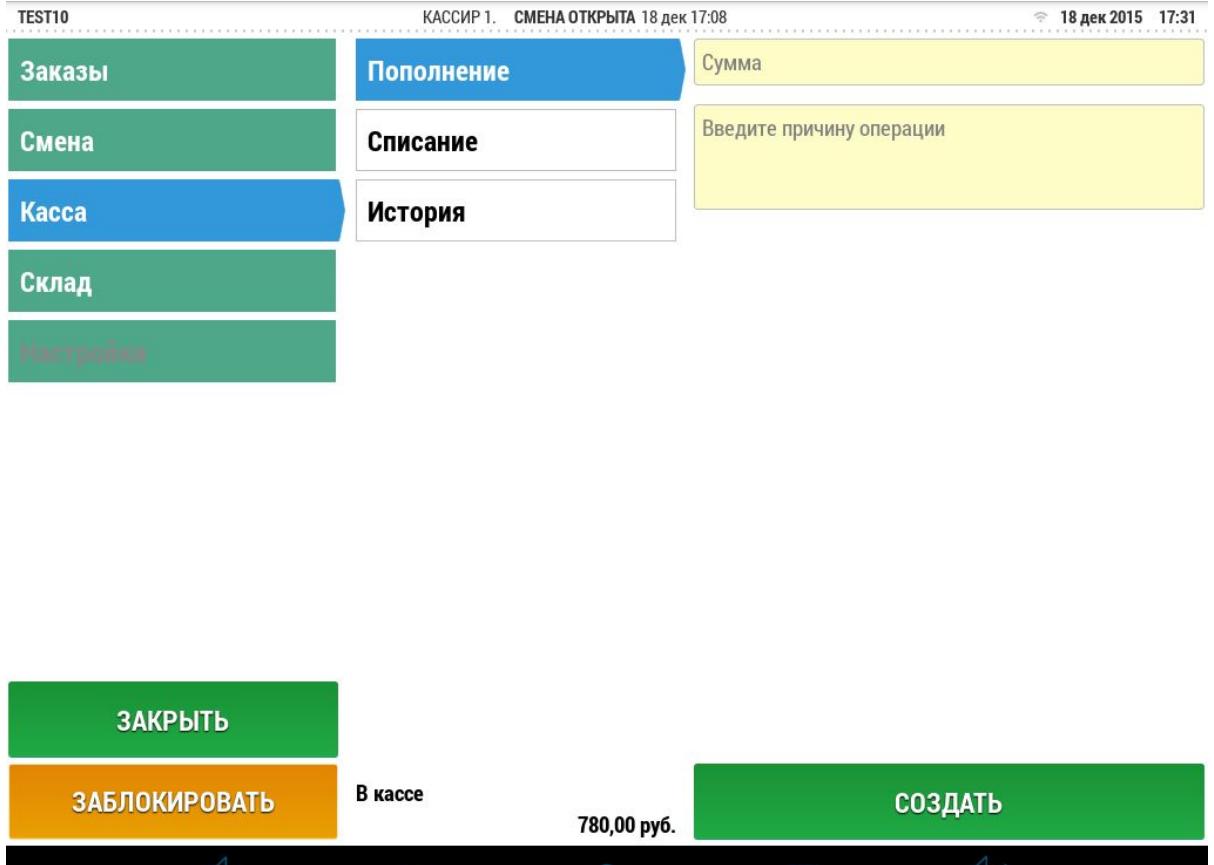

**Рисунок 12 Пополнение кассы на терминале**

**Community** 

# **1.4.4 Склад**

**Остатки** в этом разделе вы можете посмотреть и распечатать отчет по остаткам с группировкой по складам и категориям товара (Рисунок 13).

 $\Box$ 

<u> 1989 - Jan James James James James James James James James James James James James James James James James Ja</u>

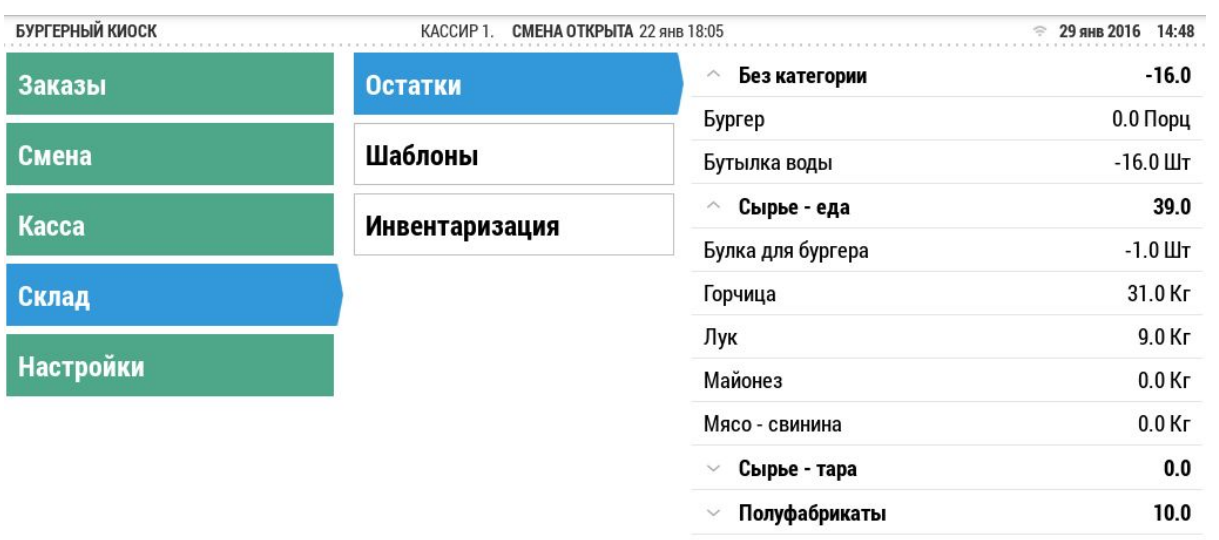

| ЗАКРЫТЬ              |  |               |  |
|----------------------|--|---------------|--|
| <b>ЗАБЛОКИРОВАТЬ</b> |  | <b>ПЕЧАТЬ</b> |  |
|                      |  |               |  |

**Рисунок 13 Просмотр остатков на терминале**

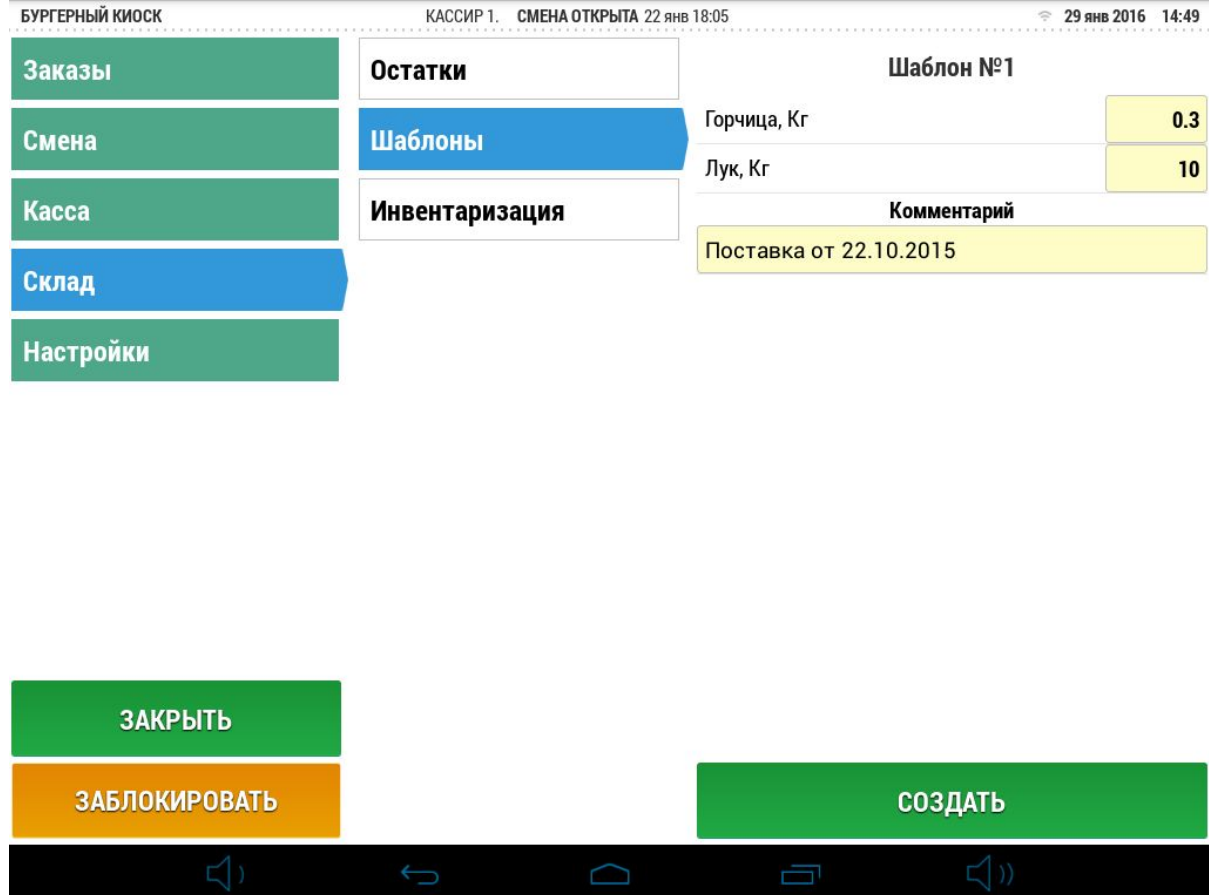

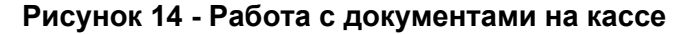

**Шаблоны** вы можете оформлять документы (накладные, внутренние перемещения, акты приготовления) прямо на кассе. Для того чтобы такая возможность появилась настройте шаблон нужного вам документа в бэк-офисе (подробнее об этом можно прочитать в руководстве к бэк-офису).

Выберите шаблон из списка, заполните все поля, укажите комментарий и нажмите кнопку Создать. После этого документ попадет на сервер и вы сможете продолжить с ним работу в бэк-офисе.

**Инвентаризация** система дает возможность проводить инвентаризацию прямо на терминале (Рисунок 15). Для этого кассовая смена должна быть закрыта. Выберите склад, укажите количество оставшегося на нем товара, добавьте комментарий и нажмите кнопку создать. После этого документ инвентаризации попадет на сервер и вы сможете продолжить с ним работу в бэк-офисе.

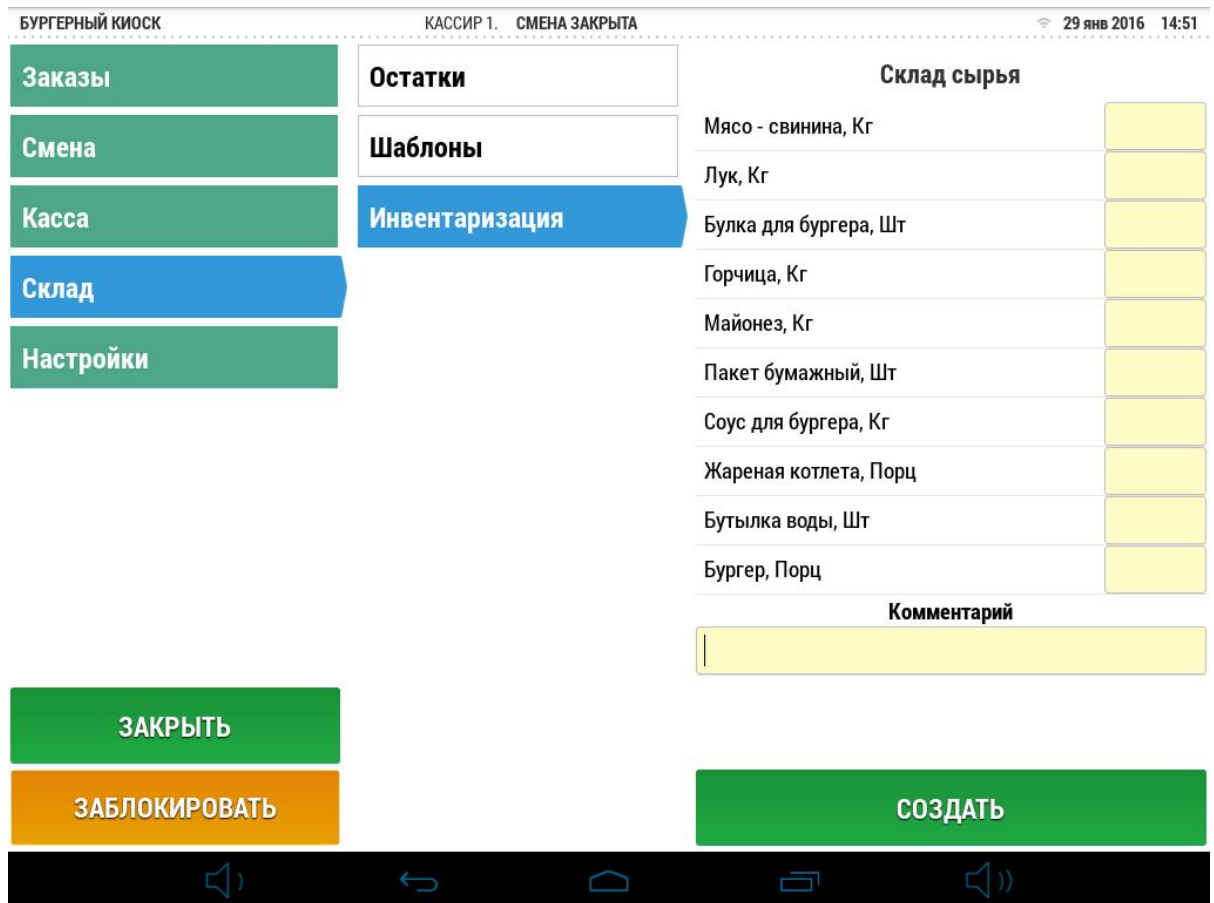

**Рисунок 15 Оформление инвентаризация на кассе**

# **1.4.5 Настройки**

**Важно!**Для того чтобы получить доступ к настройкам нужно иметь права Менеджера.

**PIN** - в этом разделе вам доступны все пин-коды сотрудников и возможность их распечатать.

**Принтер** раздел предназначен для подключения принтера . По умолчанию в систему добавлен 1 принтер со статусом Отключено. Нажмите на него, введите ip адрес принтера и порт и нажмите кнопку "Сохранить".

**Важно!** Для печати чеков принтер и терминал должны находиться в одной сети. (Подробнее об этом в схеме работы системы).

**Данные** этот раздел содержит ряд технических функций:

**Переинициализация** предназначена для повторной инициализации терминала (например если вы хотите перенести его на другую точку продаж). Подробное описание в пункте 1.1 данного руководства.

**Очистка** функция предназначена для очистки всех данных с терминала. Терминал получит данные при следующей синхронизации с сервером.

**Обновить** терминал получает/передает данные на сервер автоматически с определенной периодичностью (для экономии трафика и снижения нагрузки на сервер). Используйте эту функцию для того чтобы получить/передать данные вручную. Обновить данные также можно на экране блокировки, нажав на кнопку "Шестеренка"

#### **1.5 Закрытие кассовой смены**

Операция "Закрытие кассовой смены" является обратной к операции "Открытие кассовой смены", рассмотренной в пункте 1.2.

**Важно!** На момент закрытия кассовой смены у вас не должно быть открытых и отложенных заказов.

В конце рабочего дня перейдите в меню управление-смена. Нажмите кнопку закрыть. Вы увидите отчет по остаткам товара на складе, нажмите кнопку принять, в появившемся окне оставьте комментарий (он отобразиться при открытии следующей кассовой смены и будет виден в бэк-офисе), нажмите кнопку "Да". Кассовая смена закрыта.